# 封面

使用说明书

此说明书中包含所有此相机的正确使用方式及应注意的相关事项, 我们诚挚的希望您能在使用此相机前先细读此说明书以确保您能 正确的使用它.

您花 20 分钟细读此说明书可能可以节省您更多宝贵的时间!!

## P1

Manual cover

## P2

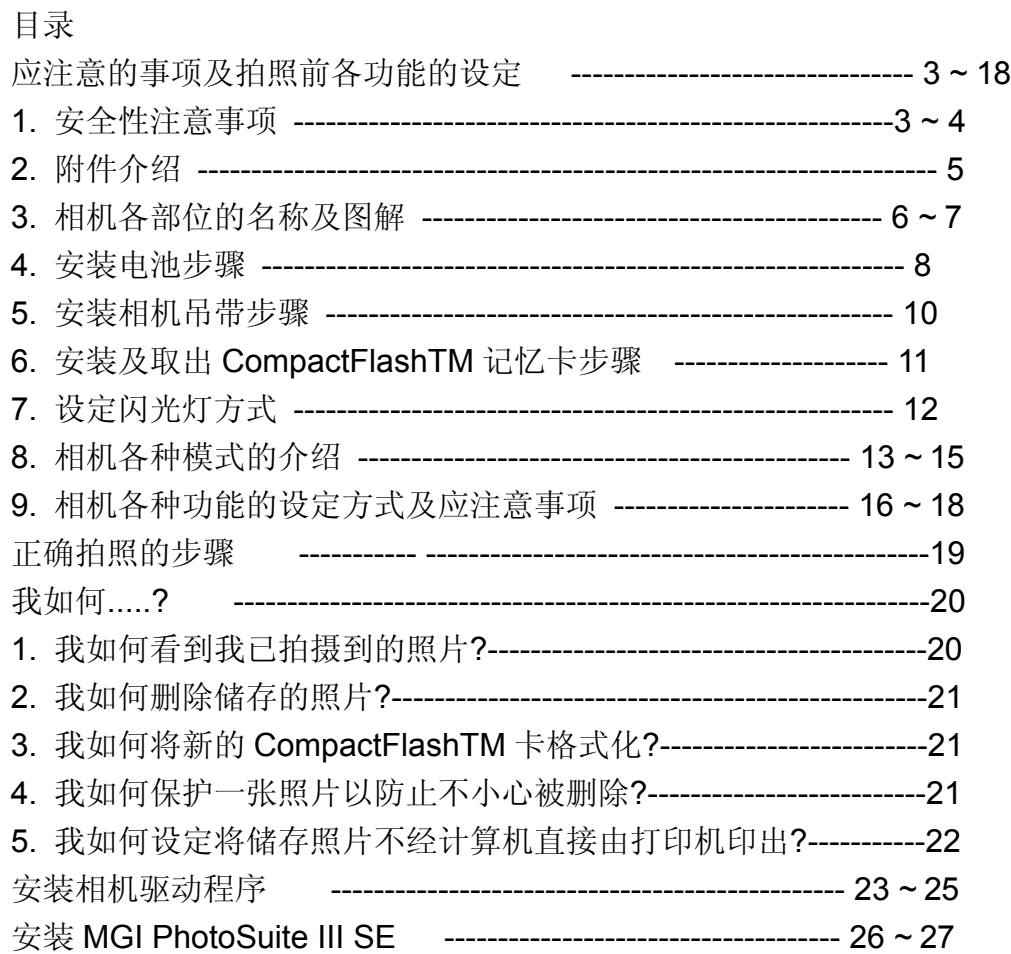

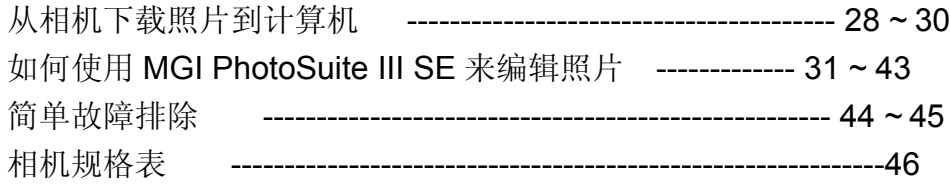

应注意的事项及拍照前各功能的设定

警 告

请勿试图用任何方式修改此相机. 因为此行为可能会引起起火、受伤、触电或对您及您的相 机造成更大的危险.

请勿于近距离对人或动物使用闪光灯, 因为此行为可能对被摄者的视力造成伤害。.

请勿在少于 1 米的距离使用闪光灯拍摄儿童.

当拍照时, 请勿将相机的镜头直接对准非常强的强光拍摄因为这样可能会对您的相机或您的 视力造成伤害.

请勿在靠近易燃或易爆的气体边拍照, 如此有可能会增加爆炸的危险 .

为了安全起见, 此产品及其附件尽量远离孩童可及之处, 以避免意外.

万一有任何的液体不慎进入了相机请暂停使用, 并请将相机关掉, 切断电源(电池或变压器). 请勿在相机的记忆卡插入口或电池仓插入或置入金属性或易燃的物体, 因为这可能会引起相 机起火或触电.

手湿时请勿操作此相机避免触电的危险.

### P4

应注意的事项及拍照前各功能的设定

警 告

请勿将此相机放置于极高的温度下, 例如密闭的车内及强烈的 太阳光下或温度变化极大的地方. 因为曝晒于极高的温度下, 可能对相机内部零件产生不利的影响, 并且可能会引起相机

着火 .

当相机在使用中, 请勿让相机及变压器处于密闭的空间, 因为过热的环境可能会造成相机外

壳的变形或引起火源.

请保持相机及其配件于通风良好的地方.

请勿混合使用新旧电池或不同品牌的电池.

放入电池时, 请确认电池正(+), 负(-)极方向正确.

当相机长久不使用时, 请取出电池及拔掉电源(变压器)以确保

安全.

已漏电的电池可能引起火灾及造成环境的污染.

假如您用变压器当电源, 且相机已开机, 请勿随意移动相机.

相机使用完毕后, 在您拔掉变压器前, 请记得先将相机关闭.

在收相机之前, 请确认相机上所有的连接线已拔掉.若忘记做此操作, 有可能会造成连接线的 损坏, 并有火灾或触电的危险 ...

P5

应注意的事项及拍照前各功能的设定 附件介绍

- 1. 数码相机
- 2. 驱动程序
- 3. 4 颗 7 号(AAA)电池
- 4. 相机皮套
- 5. MGI PhotoSuite 图像编辑软件
- 6. 使用说明书 (内含质量保证卡)
- 7. USB 连接线
- 8. Video 连接线
- 9. 相机吊带
- 10. 快速使用指南
- 11. CompactFlashTM 记忆卡
- 12 合格证

## P6

应注意的事项及拍照前各功能的设定 相机各部份说明及图解 相机机身 取景窗 1 闪光灯 2

自拍指示灯 3 镜头 4 对焦环 5 三角架孔 6 电池盖 7 相机吊带孔 8 USB 接口接口 9 Video 接口 10 变压器接口 (6V, 2A) 11 记忆卡盖 12

#### P7

应注意的事项及拍照前各功能的设定 相机各部份说明及图解 取景窗 1 记忆卡盖 12 模式转换旋钮 13 快门按钮 14 电源键 15 上( )方向控制钮 16 Menu 钮 17 下( )方向控制钮 18 TFT LCD 显示器 19 TFT LCD 显示钮 20 Set/闪光灯模式钮 21 Ready 指示灯 22 模式转换旋钮 静态图像拍摄模式() 播放模式() 连接计算机模式()

应注意事的项及拍照前各功能的设定

安装电池步骤

此相机存在两种供电方式:

使用 4 颗 7 号(AAA)电池:

1. 打开电池盖 7 .

2. 依照正, 负极标示(+,-)将电池装入.

3. 关上电池盖直到听到 喀 声确定将电池盖 7 关好.

注意事项

您可以在 TFT LCD 显示器 19 上了解电池目前的电力情况(如下所示):

( ) 电池处于充足电力状态.

( ) 电池电力即将用尽, 请准备新电池.

( ) 电池电力已用尽, 请更换新电池.

注意事项

数字相机需求的电力比传统相机高很多 故建议使用下

列之品牌及电池型号以确保能提供相机足够的电力:

品牌 型号 种类

-----------------------------------------------------

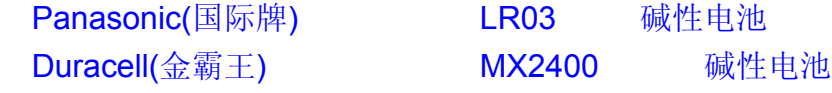

## P9

应注意的事项及拍照前各功能的设定

使用 AC 变压器

1. 请确认其 AC 变压器的规格是 6.0V/2.0A.

2. 将变压器插入变压器接口 11 .

3. 将变压器插入电源插座.

注意事项

若将长时间不使用此相机请将电池取出以防因漏电造成 相机损害.

若将长时间不使用相机请将电池取出否则电池将在一段 时间后流失电力.

若温度低于摄氏 0oC 则电池可能无法完全发挥功能.

TFT LCD 显示器需求大量的电力. 为延长电池寿命, 除非

必要否则建议少使用 TFT LCD 显示器. 请勿将新旧电池或不同型态的电池(如碱性和镍氢电池) 混合使用. 若将长时间使用此相机建议使用 AC 变压器. 请确认其 AC 变压器的规格是 6.0V/2.0A.

请确认将其 AC 变压器拔除前先将相机电源关闭.

P10 应注意的事项及拍照前各功能的设定 安装相机吊带之步骤 请依下列图示安装相机吊带

P11

应注意的事项及拍照前各功能的设定 安装及取出 CompactFlashTM 记忆卡的步骤 安装 CompactFlashTM 记忆卡

1. 将记忆卡盖 12 打开.

2. 将 CompactFlashTM 记忆卡插入记忆卡插槽.

3. 关上记忆卡盖 12 直到听到 喀 声确定将记忆卡盖 12 关好.

取出 CompactFlashTM 记忆卡

1. 关闭相机电源.

2. 将记忆卡盖打开.

 3. 取出 CompactFlashTM 记忆卡并关上记忆卡盖 12 直到听到 喀 声确定将记忆卡盖 12 关好.

注意事项

如您欲使用全新的 CompactFlashTM 记忆卡请先将记忆

卡格式化(记忆卡格式化步骤见本说明书第 21 页)

注意事项

除了内在的 8 兆闪存外, 如您欲使用 CompactFlashTM 记

忆卡请选用优质记忆卡如 (SanDisk, Hitachi 等), 如果使用劣质记忆卡有可能导致相机损 坏信息丢失

注意事项

当您未使用 CompactFlashTM 记忆卡时, 无论图像的储存 及其它操作都将会在内在的闪存中执行. 反之, 若您使用 CompactFlashTM 记忆卡时, 无论图像的储存及 其它操作都将只在 CompactFlashTM 记忆卡执行.

#### P12

应注意的事项及拍照前各功能的设定 注意事项 请勿在记忆卡进行储存图像等操作时关闭电源, 否则可 能造成记忆卡损坏. 请勿将记忆卡置于或靠近于高磁之环境. 如电视及音响等. 请勿将记忆卡曲折或置于或靠近于高磁之环境.

#### P13

应注意的事项及拍照前各功能的设定 相机各种模式的介绍 此相机共有 3 种模式可供操作: 静态图像拍摄模式() 如您欲拍摄静态图像请将模式转换旋钮 13 转至此模式. 请您要特别注意的是此相机的正常拍摄距离为 1 米到无 限远, 但如果您欲拍摄的距离在 15 厘米左右的话请将焦距 调整环 5 调至( ), 若欲拍摄的距离在 25~ 30 厘米左右的 话请将焦距调整环 5 调至( ), 如此才能将镜头 设置在正确的焦距拍出好照片. ( ) 拍摄的距离在 15 厘米左右

设在此焦距时, TFT LCD 显示器 19 上将出现闪烁的()以告 知您其焦距已设在非一般焦距 (1 米到无限远)的状态.

( ) 拍摄的距离在 25~30 厘米左右

设在此焦距时, TFT LCD 显示器 19 上将出现闪烁的()以告

知您其焦距已设在非一般焦距(1 米到无限远)的状态.

( ) 拍摄的距离在 1 米到无限远.

播放模式( )

使用此模式可将您已拍摄的图像在 TFT LCD 显示器 19 或 外接的屏幕上播放. 如您欲将您已拍摄的图像及在外接的 屏幕上播放请将所附的 Video 连接线连接相机的 Video 连接端口 10 及外接的屏幕, 如此其外接的屏幕即可替代 TFT LCD 显示器 19 的功能进行播放.如果您使用电 视做为其外接屏幕的话请将电视转至 AV 频道. 连接计算机模式() 当您要将拍摄的图像下载到计算机时需设定至此模式.

#### P14

应注意的事项及拍照前各功能的设定

设定闪光灯的方式

请将模式转换旋钮 19 转至静态图像拍摄模式( ), 并按下

Set 钮 21 进行以下闪光灯模式的选择及设定:

强制闪光模式

无论在何种光源下闪光灯都会闪光.

防红眼模式

此设定将减低闪光时的红眼现象的发生机率, 闪光灯

将会自动设定在自动闪光.

夜间摄影模式

使用此模式快门速度将自动调慢以获取夜晚或室内光线来拍摄一张现场光照片. 建议

使用三角架以防止因双手的震动造成

图像成像模糊.

强制不闪光模式

无论在何种光源下闪光灯都不会闪光.

景深加强模式

若被摄物距离较远或拍摄风光片且天气阴暗光线不

足时请采用此模式.该模式下,相机将自动缩小光圈以获得较大的清晰范围。

自动闪光模式

相机会自动评判环境光线强弱并在环

境光线弱时闪光.

注意事项 闪光灯有效距离为 0.5~3.0 米. 注意事项 当闪光灯在充电时闪光灯指示灯 22Ready 灯 将持续闪烁直至充电 完毕. 待闪光灯充电完毕后才能进行下一张照片的拍摄. 在正常状况下闪光灯充电约为 10 秒钟, 但当电池电力较弱 时充电时间会较长些.

P15

应注意的事项及拍照前各功能的设定 TFT LCD 显示器上各图案所代表之意义 闪光灯模式

- ( )强制闪光模式
- ( )防红眼模式
- ( )夜间摄影模式
- ( )强制不闪光模式
- ( )景深加强模式
- ( )自动闪光模式

白平衡

- ( ) 自动白平衡
- ( ) 户外阳光充足
- ( ) 户内白炽灯光
- ( ) 户内日光灯
- ( ) 户外阴天
- ( ) 黑白
- 微距模式显示
- 15~30 厘米近拍

图像品质

- ( ) 极佳
- ( ) 佳
- ( ) 普通

分辨率

 $( )$  800 x 600  $($  ) 1600 x 1200 曝光补偿 +-2.0EV CompactFlashTM Card 已插入 电池状态  $($   $)$  $($  $($ 时间及日期显示

P16

应注意的事项及拍照前各功能的设定 静态图像拍摄模式菜单 请将模式转换旋钮 13 设定在静态 图像拍摄模式( ), 然后按下 Menu 钮 17 进入菜单. 使用上 16 方向控制钮及下 18 方向控制钮来 选择欲变更设定的项目, 按下 Set 钮 21 进入该欲变更设定的项 目, 待变更完成后请再按一次 Set 钮 21 确认该变更. 若欲取消其变 更请在未按第二次 Set 钮 21 确认 前按下 TFT LCD 显示钮 20 (此钮 也可做取消设定用). ( ) 曝光补偿 (原始设定: 0EV) 可调整至+-2.0EV.

( ) 分辨率(原始设定: 1600 x 1200) 共有以下两种分辨率可供选择:

(S) 800 x 600

(L) 1600 x 1200

( ) 图像品质 (原始设定: 佳)

共有以下三种图像品质可供选择:

( ) 极佳

- ( ) 佳
- ( ) 普通

( ) 声音 (原始设定: 开启)

您可选择将哔声开启或关闭.

P17

应注意的事项及拍照前各功能的设定

( ) 白平衡 (原始设定: AWB) 共有以下六种设定可供变更:

- ( ) 自动白平衡
- ( ) 户外阳光充足时
- ( ) 户内白炽光灯时
- ( ) 户内日光灯时
- ( ) 户外阴天时
- ( ) 黑白
- ( ) 设定

在 "设定" 项中有针对相机自身

设定的次菜单, 请按 Set 钮以进入

此次菜单来变更以下设定:

( ) 日期/时间

按下 Set 按钮进入. 使用上 16 方向

控制钮及下 18 方向

控制钮来变更数值再按下 Set 钮确认其变更.

( ) 语言设定 (原始设定: 英文)

共有英文, 中文, 德文, 法文及西班牙文可供选择.

- ( ) 视讯格式 (原始设定: NTSC)
- 有 NTSC 及 PAL 可供选择. 中国地区请选择 PAL

应注意的事项及拍照前各功能的设定

( ) 自动关机

为避免不必要的流失电力,相机在非使用的状态下

在设定的时间内会自动关机. 共有 30 秒, 1 分钟及 3 分钟可 供选择.

( ) 快速浏览(原始设定: 开启) 如果设在开启状态则在每次拍摄完后相机会将刚刚拍到 的图像显示在 TFT LCD 显示器 19 上约 2~3 秒钟.

( ) 亮度调整

可调整 TFT LCD 显示器 19 亮度.

# P19

正确拍照的步骤

1. 将相机电源打开.

2. 将模式转换旋钮 13 设定在静态图像拍摄模式( ), 并将 焦距调整环 5 依拍摄距离调整到以下位置:

( ) 拍摄的距离在 15 厘米左右

设在此焦距时, TFT LCD 显示器 19 上将出现闪烁的() 以告知您其焦距已设在非一般焦距(1 米到无限远)的 状态.

( ) 拍摄的距离在 25~30 厘米左右

设在此焦距时, TFT LCD 显示器 19 上将出现闪烁的() 以告知您其焦距已设在非一般焦距(1 米到无限远)的 状态.

( ) 拍摄的距离在 1 米到无限远.

3. 按下快门按钮以完成拍摄. 完成拍摄操作后 Ready 指

 示灯 22 会闪烁直到图像储存完毕, 待指示灯 22 停止闪烁 后相机才能拍下一张照片.

注意事项

TFT LCD 显示器 19 很耗电, 如非必须否则建议少使用以延 长电池寿命.

## P20

我如何.....?

我如何看到我已拍摄到的照片?

将模式转换旋钮 13 设定在播放模式(), 最近拍摄的一张 的照片会显示在 TFT LCD 显示器 19 上.

1. 用小图做预览

 按下 TFT LCD 显示钮 20 , TFT LCD 显示器 19 将会以小 图的方式将最近拍摄的 9 张照片显示出来. 请使用上,下方向 控制钮来选择照片再按 Set 钮 21 将该照片放大.

#### 2. 观看一张照片的某部份

 按下 Set 钮 21 . 照片将放大并分为 9 个部份可供观看. 使 用上, 下方向控制钮来移位, 或按下 TFT LCD 显示钮 20 将观看方向由上下转为左右. 观看完毕后再按一次 Set 钮 21 即可返回正常显示.

3. 自动拨放

 按下 Menu 钮 17 进入播放模式菜单,选择自动播放并选择 YES . 如此所有储存的照片将以每张 2~3 秒的速度播放.

欲暂停播放请按 Set 钮 21, 再按一次 Set 钮 21 可继续播放 ....... 如欲停止拨放请 按下 TFT LCD 显示钮 20 即可.

P21 我如何.....? 我如何删除储存的照片? 请将模式转换旋钮 13 设定在播放模式( ), 然后按下 Menu 钮 17 进入播放模式菜单. 选择单张删除或全部删除. 按下 Set 钮 21 后选择 YES 删除照片或选择 NO 放弃删除 操作.

我如何将新的 CompactFlashTM 卡格式化?

请将新的 CompactFlashTM 卡插入, 将模式转换旋钮 13 设定 在播放模式( ), 然后按下 Menu 钮 17 进入播放模式菜单. 选择格式化, 按下 Set 钮 21 后选择 YES 格式化或选择 NO 放弃格式化操作.

我如何保护一张照片以防止不小心被删除?

将模式转换旋钮 13 设定在播放模式(), 选择一张照片, 然后按下 Menu 钮 17 进入播放模式菜单. 选择上锁/解除

, 按下 Set 钮 21 后选择 YES 将该照片上锁保护或选择 NO 放弃该操作. 再重复一次此流程操作则可解除上锁保护.

P22

我如何.....?

我如何设定将储存照片不经计算机直接由打印

机打印?

- 1. 请将模式转换旋钮 13 设定在播放模式(), 然后按下 Menu 钮 17 进入播放模式菜单. 选择打印设定, 按下 Set 钮 21 后选择 YES 进入设定或选择 NO 放弃设定操作. 如选 择 YES , 请从 00~09 中选择其中一个数字再按一次 Set 钮 21 做确认. 该数字指的是会由打印机打印的份数, 如 02 为 印出 2 份.
- 2. 将 CompactFlashTM 卡取出, 插入打印机的读取槽中.
- 3. 将打印机设定在 DPOF 打印 后打印机将依照每张照片的 设定打印份数进行打印.

注意事项

此功能只有在使用 CompactFlashTM 卡时才有效.

安装相机驱动程序

1. 如果您的计算机操作系统是 Windows 98/98SE/2000/ME/XP,

请照下列步骤安装相机驱动程序.

注意! 请确保您的计算机在与相机联机前首先安装相机驱动程序.

a. 启动您的计算机.

b.将相机驱动程序光盘片

插入到光驱.

c.安装驱动程序:

如果您的计算机有光盘自动执行(auto run)功能, 您只需按下如图的

按钮便开始安装驱动程序.

如果您的计算机没有自动执行功能, 请到 光盘目录下, 双击 "Install.exe"开始安装。

## P24

安装相机驱动程序

2. 选择安装过程的语言有

10 种可供选择:

 英文, 法文, 德文, 意大利 文, 西班牙文, 日文, 韩文, 葡萄牙文, 简体中文和繁 体中文.

- 3. 接下来您会看到一个欢 迎的窗口,请点选"下一步" 进入下一个步骤.
- 4. 软件授权合约书画面会 出现假如您同意合约内 容,请选择"是",假如您不 同意,请选择"否",则安装 程序亦会被取消.

安装相机驱动程序

- 5. 开始复制档案的画面会 出现,选"下一步"开始安 装.
- 6. 安装完成.
- \*\* 安装完成后请重新启动计算机

# P26

#### 安装 MGI PhotoSuite III SE

- 1. 选择所需要的语言. 中文(简中), 中文(繁中), 英文, 法文(标准), 德文, 意大利文, 西班牙文, 日文.
- 2. 接下来您会看到一个欢迎的窗口, 请点选 "下一步" 进入下一个步骤.
- 3. 软件授权合约书画面会出现 假如您同意合约所要求的, 请选 "是", 然后画面会变到下一个步骤. 假如您不同意, 请选 "否", 则安装 程序亦会被取消.
- 4. 选择安装方式

 完全 : 此程序将会安装所有的项目 定制 : 您可选择您要安装的项目 请点选 "下一步" 进入下一个步骤.

#### 安装 MGI PhotoSuite III SE

5. 开始复制档案的画面会出现,

选 "下一步" 安装开始.

6. 复制档案完毕后会出现在线注册

画面. 按 "继续" 画面会到下一步骤.

7. MGI 的注册画面

注册 : 寄出您的名字和电子邮件

地址给 MGI.

- 取消 : 取消注册,并到下一画面.
- 8. 安装完成.

安装完成后请将计算机重新开机.

#### P28

从相机下载照片到计算机

请照下列步骤从相机下载照片到计算机

- 1. 将相机设定在 PC Connection Mode.
- 2. 启动计算机,将计算机与相机用 USB 线相连.
- 3. 联机后, 计算机会自动产生一个叫做 "可移动磁盘" 的新磁盘驱动器. 所有照片可在其 \DCIM\目录找到. 例如下图档案总管中 G : \DCIM\100\_dc2m 目录中可看见相机有 2 张照片.
- 4. 您可复制或删除这些照片.

例如可复制到 "C:\ My documents\My Pictures"目录.

从相机下载照片到计算机

- 5. 启动 MGI PhotoSuite III SE 然后按下 "文件" 然后再按下 "打开" .
- 6. 选择您要观看或编辑的照片.(可单选或多选) 例如在"My Pictures"目录选择 3 张照片' .

## P30

从相机下载照片到计算机

- 7. 到右上角下拉式菜单中选择 "照片" 选项.
- 8. 画面右边出现照片的小图示. 按两下小图示按纽,就会在画面中 央展示相对应的照片. 此时可用左边的工具列开始编辑照片了.

## P31

如何使用 MGI PhotoSuite III SE 来编辑照片

首先要启动 MGI PhotoSuite. 请从 Windows 画面左下角依序选择 "开始" "程序" "MGI PhotoSuite III SE" "MGI PhotoSuite III SE" 以进入到 PhotoSuite III SE 主画面.

P32 如何使用 MGI PhotoSuite III SE 来编辑照片 PhotoSuite III SE 主画面各个图标功能介绍 取入 取入相片以进行编辑 准备 准备照片 编辑 使用照片来制作项目 组织 将照片组织成相册 共享 储存作品与他人分享 打印 打印照片和专案

## P33

如何使用 MGI PhotoSuite III SE 来编辑照片 工作列的介绍 上一步 返回上一个画面 首页 跳至主画面「欢迎使用」 说明 目前的方式说明 取入 取入照片以进行编辑 准备 准备照片 编辑 编辑项目 组织 将照片组织成相册

共享 储存作品与他人分享 打印 打印照片和专案 浏览 浏览因特网

#### P34

如何使用 MGI PhotoSuite III SE 来编辑照片 取入 : 从计算机档案中取入照片. 1. 要取入照片,请在主画面的 "取入" 图标上用鼠标按一下, 或是从工

具列上的 "取入" 按钮上按一下.

- 2. 按左边 "计算机" 并在开启旧档的对话盒中选择您要的文件. 例如 IMAG0001.JPG
- 3. 照片出现在画面中央, 您可开始编辑.

## P35

如何使用 MGI PhotoSuite III SE 来编辑照片

取入: 从数字相机取入照片.

注意:

欲连接个人计算机和数字相机, 请遵照以下步骤:

- 1. 先把相机上转盘切换到 PC 模式
- 2. 开启相机开关
- 3. 接上 USB 线
- 1. 要取入照片, 请在主画面的 "取入" 图标上用鼠标按一下, 或是从 工具列上的 "取入" 按钮上按一下.

2. 按左边 "计算机" 并在打开文件的对 话盒中选择可移动磁盘内的 DCIM\100\_DC2M 目录. 例如 F : \DCIM\100\_DC2M

### P36

#### 如何使用 MGI PhotoSuite III SE 来编辑照片

3. 选择您要的照片再按下 "打开" 按钮. 例如下图选了 3 张照片.

4. 照片会出现在画面中央,您可开始编辑了. 注意! 若您未将照片文件另存到计算机中的其 它硬盘目录, 则当您拔掉 USB 线时, "可移动磁盘" 就会消失, 照片文件也未被储存在计算机 中.

## P37

如何使用 MGI PhotoSuite III SE 来编辑照片 从相册中取得照片..

- 1. 若没有相册存在要先造一个相册. 从主 画面按 "组织" 到下图依序按"相册..."-> 按"新建(N)..." -> 输入 "我的相册" -> 按 "确定" ->按"确定". 再按左下角的 "添加..." 开始加入新的照片到相册中.
- 2. 如下图加入照片画面中按左边的 "计算机" 会出现对话框.将照片加 入后按左下角返回. 此时已完成一个新相册.

## P38

如何使用 MGI PhotoSuite III SE 来编辑照片

3. 按 "首页" 回到主画面.

再按 "取入" , 然后按

"相册" 到下一步骤相册画面 .

- 4. 选择您要的相册(例如"我的相册"), 在小图上点选您要 的照片, 再按 "开启" 即可. 或按两下小图直接开启.
- 5. 开启完成.

P39

如何使用 MGI PhotoSuite III SE 来编辑照片 准备 在照片被下载到计算机上后,"准备"的画面会 自动呈现. [准备]的菜单 旋转及修剪 您可将照片旋转, 浏览及修剪 润饰 在菜单中您可消除防红眼, 刮痕...等等, 特殊效果 一系列的特殊效果 缝合 组合多张照片成一张全视野 效果的照片

P40 如何使用 MGI PhotoSuite III SE 来编辑照片 编辑 加入文字, 编辑照片...等等 [编辑]的菜单

抽象拼贴画 拼贴作品是由几张照片或照片组排列 在共同的背景之上所组成 照片布局 这个照片布置包括许多收藏及 布置选项 卡片及添饰 用照片当作礼物添饰,卡片, 邀请卡,名信片及球员明星卡 日历 使用您的照片来建立不同的日历 集锦 制作手藏本 娱乐 使用您的照片来制作许多有趣的事物 商业 根据预先定义的模板,使用您的照片来 建立不同的商业作品 框架及边缘 根据预先定义的模板,将图框和 边缘效果加入照片中

## P41

如何使用 MGI PhotoSuite III SE 来编辑照片 组织 您可以将照片和其它媒体文件组织到 相册中 [组织]的菜单 1.选择一个相册进行查看或编辑 选择要查看或编辑的相册: 选择您想要的相册. 相册..: 开启相册对话框 2. 选一张照片及执行下列任一个操作 打开: 开启选好的照片

删除: 删除选好的照片

属性: 浏览照片信息

- 3. 选一个您喜欢的方式管理您的相册 添加: 可加入照片在您的相册里 排序: 可排列存档的照片 搜寻: 可寻找已存档的照片
	- 重设: 做重新设定
	- 更新: 可更新照片

 创建幻灯: 可制作幻灯片 总是从这页开始: 如果您点选此项, 则每次 MGI 编辑软件被执行第一个 画面会自动显现[组织]的主画面.

#### P42

如何使用 MGI PhotoSuite III SE 来编辑照片 共享 您可以储存您的作品,并且将您的作品 和他人分享 1.储存或共享照片 [共享]的菜单 保存 用现有的文件名及路径来储存档案 另存为 需指定新的文件名及路径 发送电子邮件 利用计算机网络传送照片 幻灯 把照片用幻灯片的方式播放 2.点选[保存],然后选择您想储存 的照片,并建立档名,再按[保存] 此时档案就会储存(此处有问题,请确认操作步骤!!!)

如何使用 MGI PhotoSuite III SE 来编辑照片 打印 打印照片 1.您可以印您的照片 [打印]的菜单 打印 打印照片 打印若干 将照片打印许多份,或者将相册 中的照片各打印一张 2.选择打印机,再选择打印方向, 打印大小及打印张数,然后开 始打印 关 于 若您想知道更多有关此编辑软件的信息,请参考 [说明 MGI PhotoSuite III 说明 ]

## P44

简单故障排除

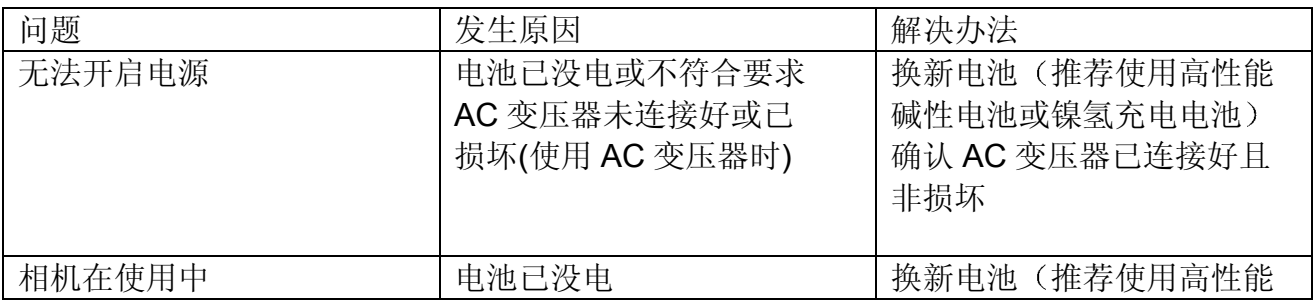

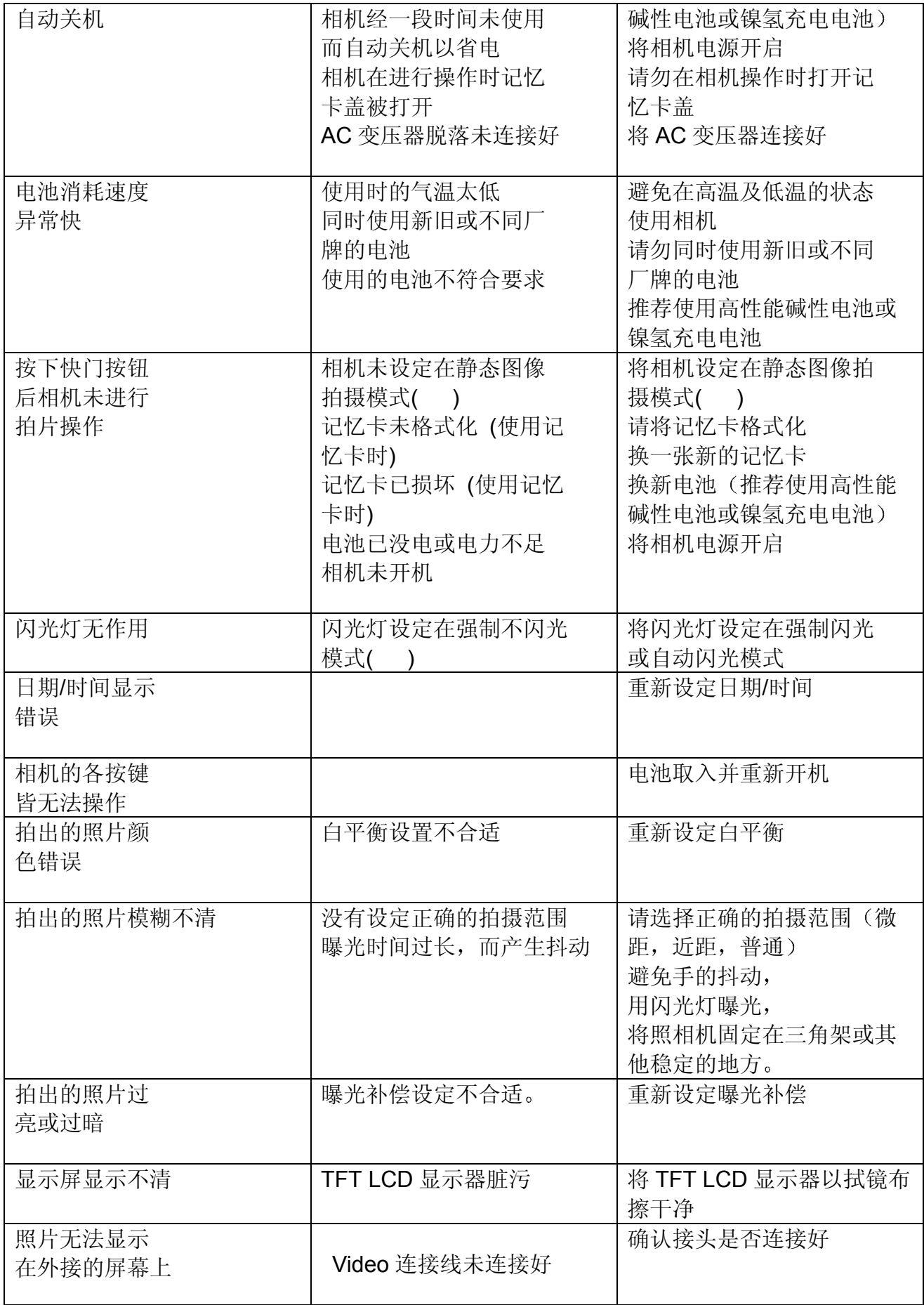

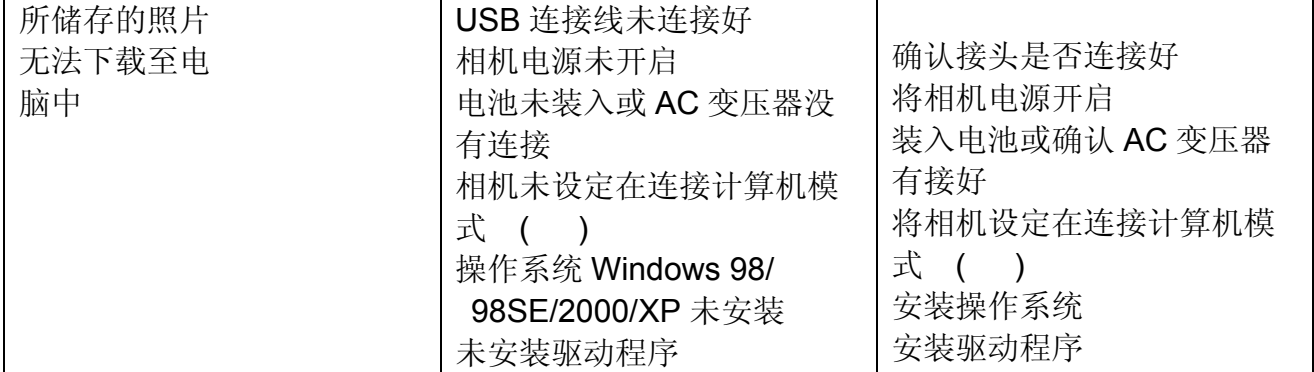

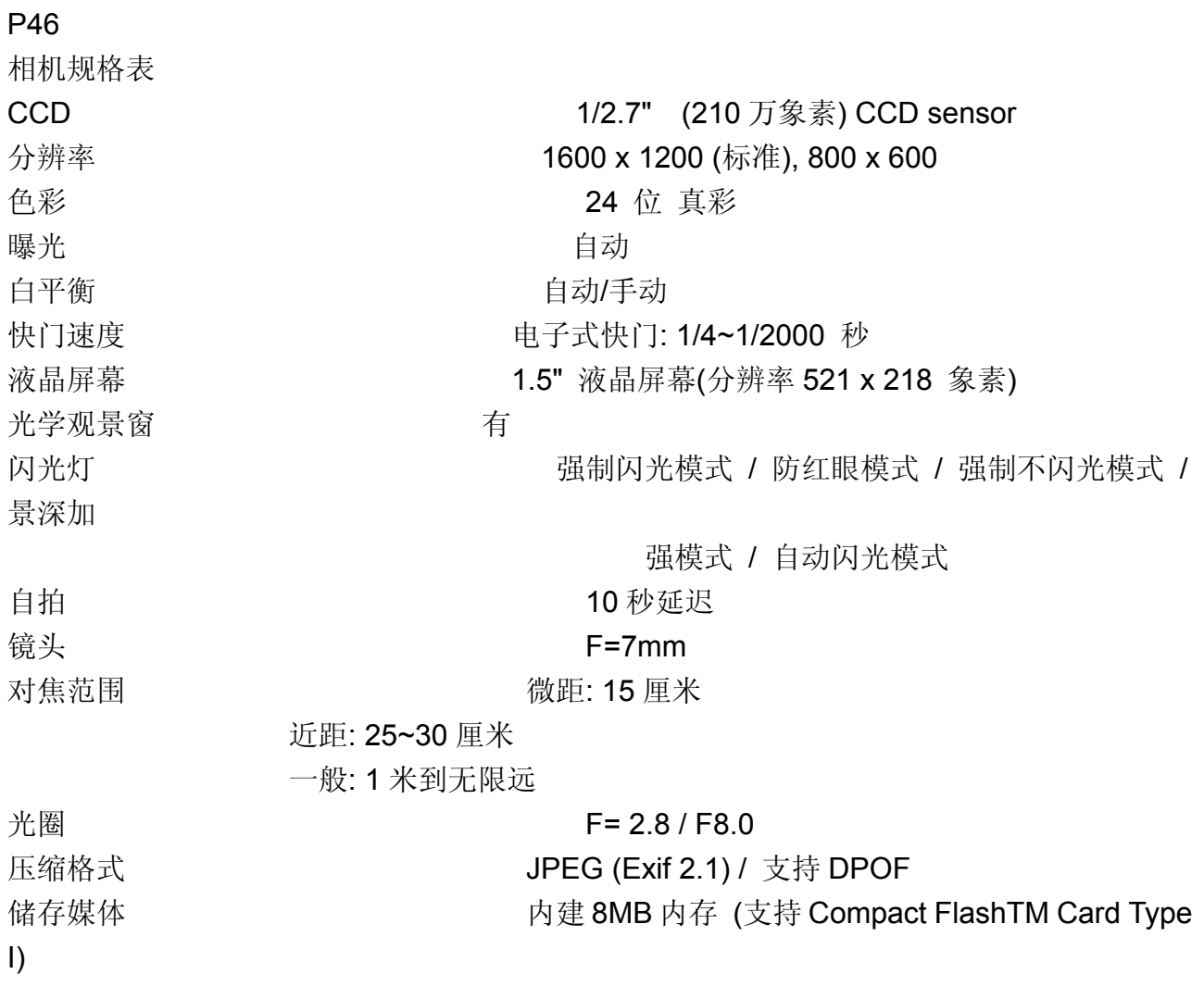

传输接口 **No. 2006年11月11日 THE USB** 视讯输出 **NTSC/PAL** 重量(不含电池) 148 公克

使用电池 **4 颗 7 号 (AAA)** 碱性电池 尺寸规格(宽 X 高 X 长) 65x103x30mm(40mm with lens) 操作系统 **MS-Windows98, 98SE, 2000, ME, XP.** 

操作系统需求

WINDOWS 微软操作系统 至少要 MMX Pentium233MHz 的处理器

## **WINDOWS**

98/98SE/2000/ME/XP 操作系统

 至少 64MB 的 RAM 100MB 的硬件可使用空间 USB 接口 CD ROM 800x600 象素,16bits 彩色屏幕 ( 建议采用 24-bits 彩色屏幕 )